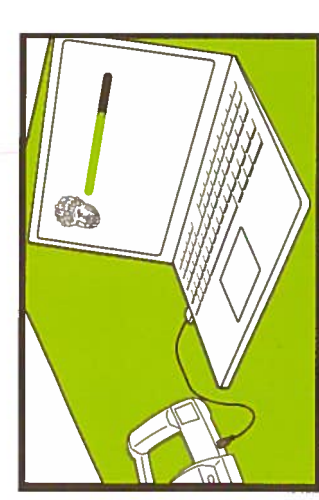

10. Preview the scan on the PC view finder. If 10. Preview the scan on the PC view finder. 1f you are happy, save it, close the view finder and the computer will automatically process. and the computer will automatically process. you are happy, save it, close the view finder Typical processing time per scan is Typical processing time per scan is 30 seconds.

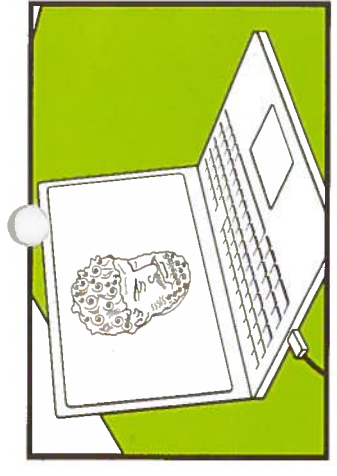

unwanted background data. Scans can be<br>exported in STL, OBJ or PLY file formats. navigation panel. Process the scan further navigation panel. Process the scan further unwanted background data. Scans can be exported in STL, OB] or PLY file formats. 11. Select your scan from the project by using the crop tool to remove any 11. Select your scan from the project by using the crop tool to remove any

Fire up your creativity: Visit your account area on www.fuel-3d.com for the latest training Fire up your creativity: Visit your account area on www.fuel-3d.com for the latest training materials, video's and support centre. materials, video's and support centre.

## Î WARNING

- Scanner incorporates flashing lights Scanner incorporates fiashing lights other such conditions. Users must other such conditions. Users must which may affect individuals who which may affect individuals who have photosensitive epilepsy or have photosensitive epilepsy or Epilepsy Caution: The Fuel3D • Epilepsy Caution: The Fuel3D accept full responsibility. accept full responsibility.
- camera. Do not open the case or attempt to repair it, there are no High voltages are present in the camera. Do not open the case or attempt to repair it, there are no • High voltages are present in the  $\bullet$ 
	- user-serviceable components inside. user-serviceable components inside. · This product is designed for indoor • This product is designed for indoor use only at a maximum operating use only at a maximum operating

UFI 3D

Fire up your creativity.

Fire up your creativity.

The power plug shall act as the • The power plug shali act as the disconnect device and shall be ambient temperature of 40°c disconnect device and shall be ambient temperature of 40°c eadily accessible. readily accessible.  $\ddot{\phantom{0}}$ 

© Copyright 2014 Fuel 3D Technologies limited. All rights reserved. Fuel3DTM and its associated logo are trademarks of Fuel 3D<br>technologies Limited and Fuel 3D, Inc. and are the subject of trademark applications or registr technologies Limited and Fuel 3D, mc. and are the subject of trademark appilcations or registrations in varlous countries around the world. All Fuel3D products and services are subject to continuous development. We reserve the right to alter technical specifications © Copyright 2014 Fuel 3D Technologies limited, All rights reserved. FueI3DTM and its associated logo are trademarks of Fuel 3D without notice. without notice.

## **Fuel3D Hand-held 3D** FuelSO Hand-held 3D **Scanning System** Scanning System Quick Start Guide Quick Start Guide Model No. 634100 Model No. 634100

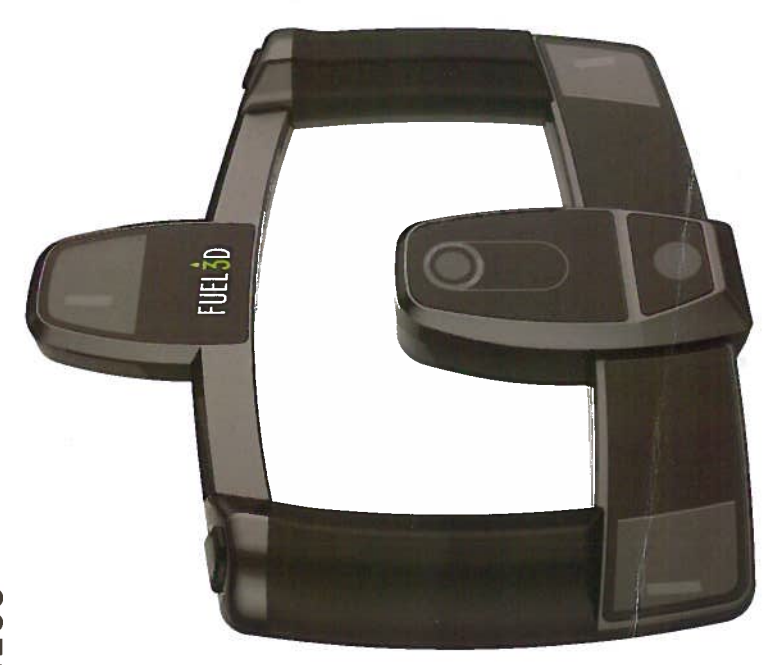

Freed a finite completely<br>Instructions completely<br>before use. instructions completely instructions completely Please read these Please read these before use.

FIFI 3

Fire up your creativity. Fire up your creativity.

www.fuel-3d.com www.fuel-3d.com

Please check your **Fuel3L** system contents are complete an<br>N P e are no visible signs o<br>A damage:

- Fuel3D scanner
- International AC adaptor connectors
- **Three**  $\widehat{\omega}$ tracking targets • Warranty card •  $\overline{5}$ data
- transfer cable • Fuel3D  $\frac{1}{2}$

cloth

• <mark>ድ</mark> power adaptor

Note: All protective filming should be removed from the<br>Mi scanner before use. **Finger** prints on lenses significantly reduces output quality: please use the<br>1 len<br>E cloth provided.

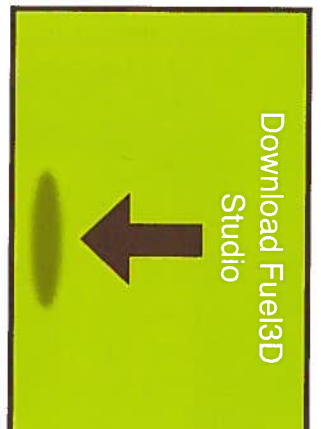

 $\overline{\phantom{a}}$ Go to www.fuel-3d.com to create an account, register your device and download Fuel3D **Studio** software. Once the<br>S download has finished, run t<br>E installation installation wizard.

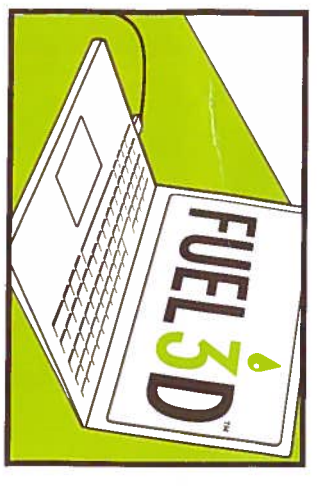

د، Open Fuel3L Studio software. Once the software is running, select i library location, create a new project an<br>E Iaunch the<br>S হ<br>ব view finder.

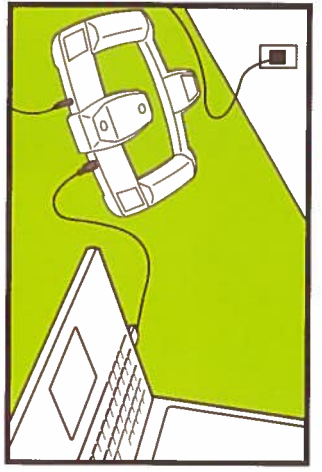

Plug your power cable into<br>Exp the<br>S AC mains with<br>T the other en<br>E into<br>Ex your Fuel3I device, then connec the<br>S device to the compute  $\leq$ the S lead and wi<br>Wai đ, the<br>S device drivers to install.

 $\overline{v}$ 

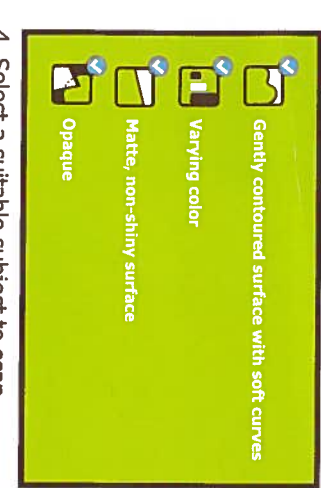

4. Select a suitable subjec to scan. Note that a single scan captures an  $\frac{a}{b}$ roughly 12 x i inches/ 300x200mm.

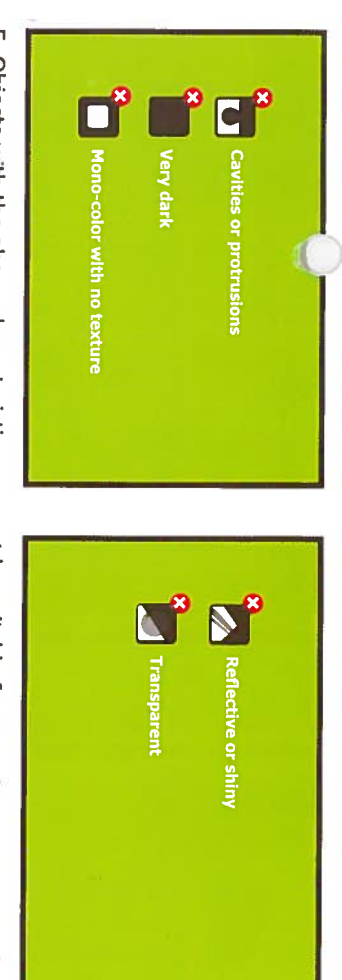

require technical workarounds to capture successfully. See www.fuel-3d.com/faq for workarounds. technical workarounds to capture successfully. See www.fuel-3d.com/faq for workarounds .<br>Сп Object with the above characteristics may not be suitable đ scanning, or may

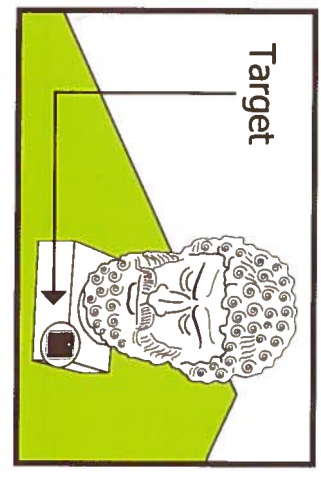

m Position the tracking tage on or close to the subjec you want to image. **Depending** on the<br>Mi lighting conditions, you can  $\mathbf{g}$ on the<br>S guide lights in the<br>S হ<br>ব view finder screen screen.

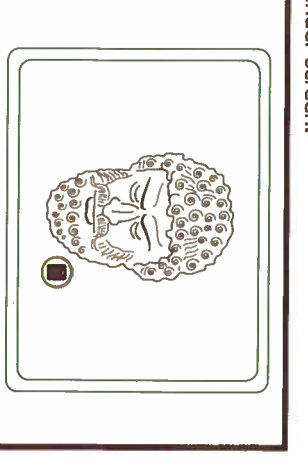

8. View the<br>S হ<br>ব view finder screen to see the<br>S precise capture area an<br>E is<br>S to check the<br>S targe is in view. E<br>E targe  $\leq$ change from re<br>D to green **Mhen** moving closer to or further awa from t<br>E targetJobject.

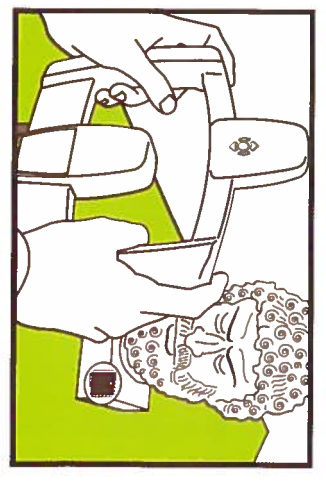

Hold the scanner  $\sum_{i=1}^{n}$ two hand and position approximately  $\pm$ inches/ 450mm from the<br>S tage directly facing the scanner. Ensure that none of t<br>E flashes are covered.

 $\overline{ }$ 

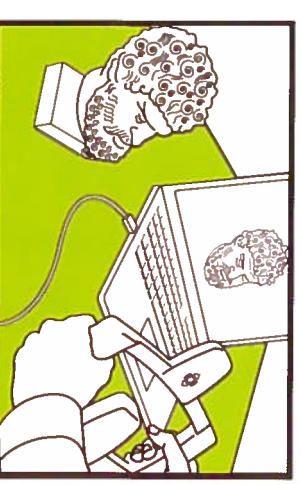

 $\overline{2}$ **Mher** the target i green kee t<br>E scanner  $\overline{a}$ then press an<br>E a<br>Po either bo<br>Do or one o, the trigger buttons a<br>F the<br>S flashes have fired.